# **HR TO ONBASE DOCUSIGN WALKTHROUGH**

A tutorial for completing custom envelopes that require storage in **OnBase** 

# **PREFACE**

This tutorial will serve as a reference guide for the proper procedure regarding the completion of custom uploaded documents that require storage in OnBase.

This is an advanced process and is only recommended for users that have previously created custom templates.

The documents able to be used with this cover sheet can be found at the end of this tutorial.

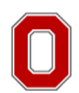

# **HR TO ONBASE**

## **Starting the envelope**

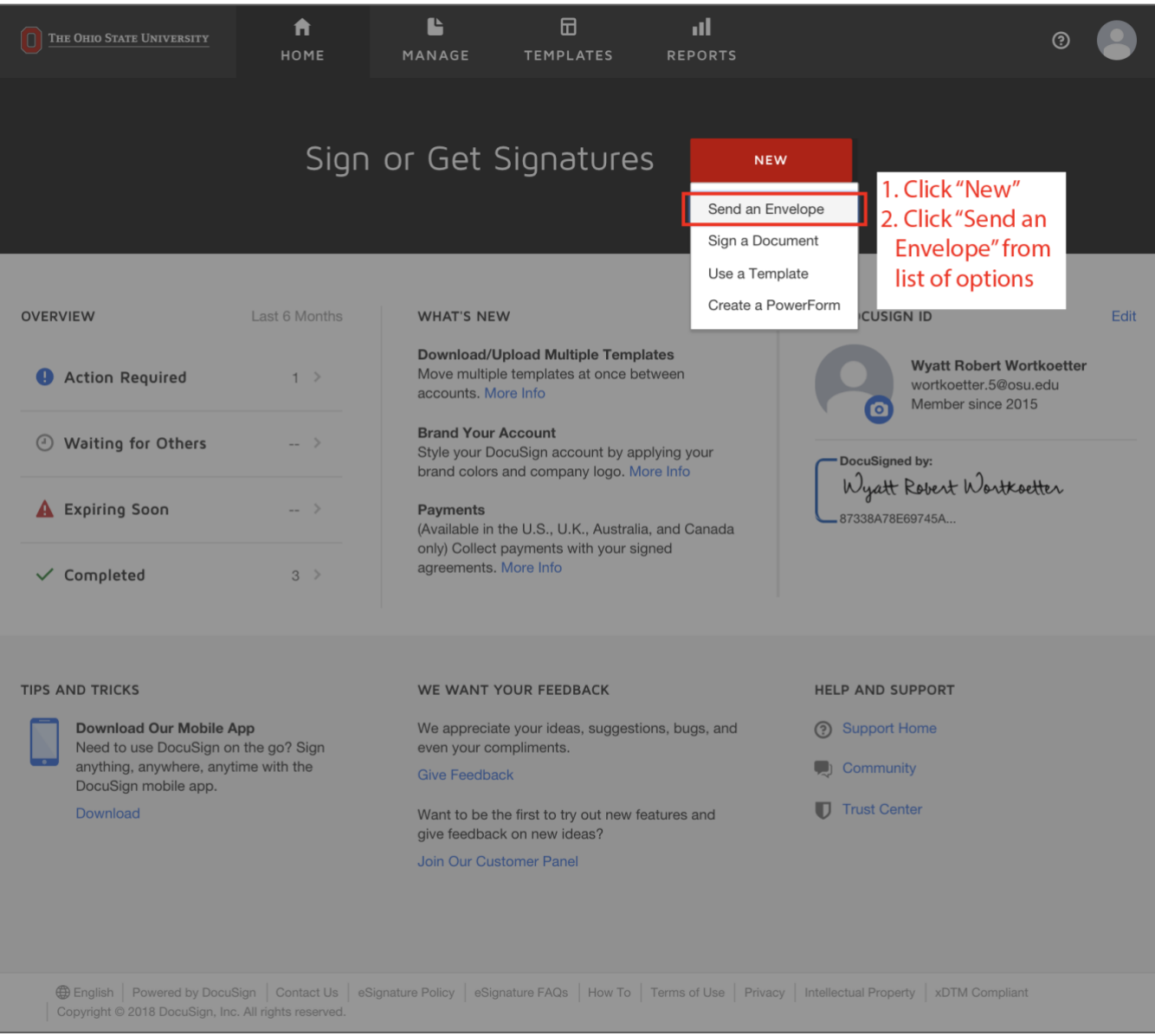

- **1.** On the home page, click "New".
- **2.** Click "Send an Envelope" from the list of options.

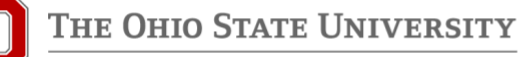

### **Selecting the template**

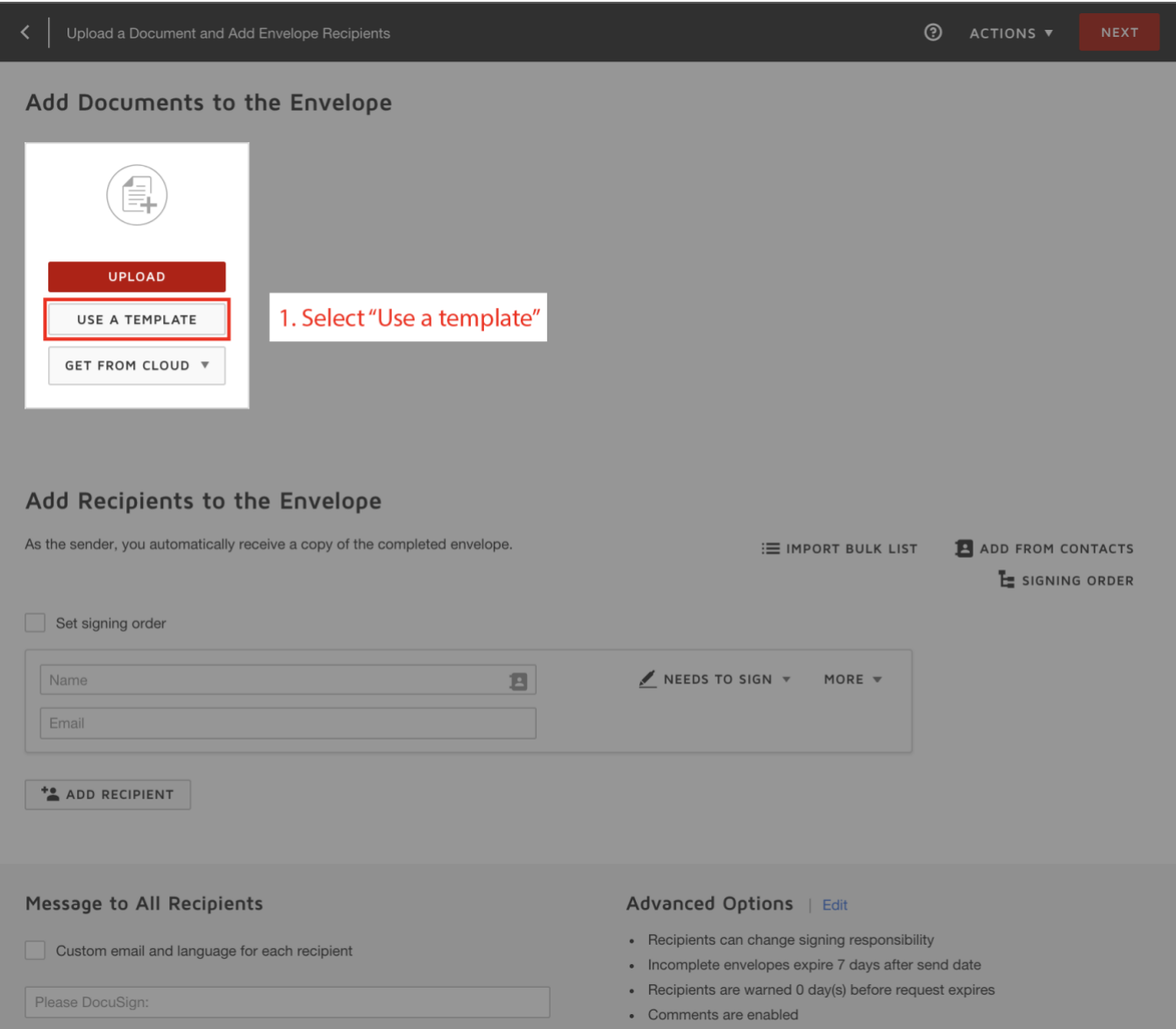

**1.** Click "Use a Template". This will open the document browser.

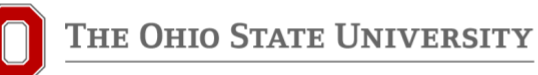

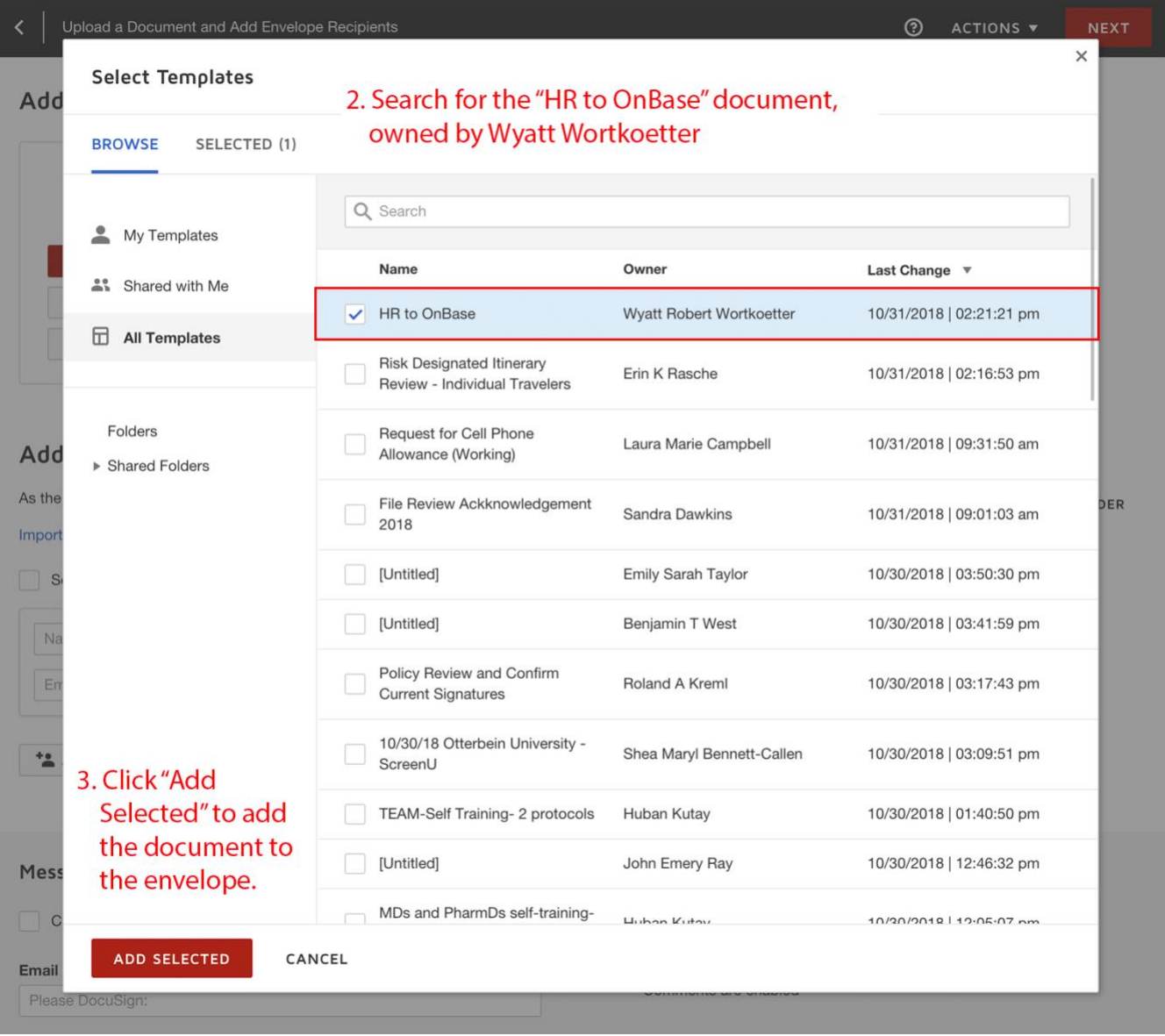

- **2.** In the document browser, search for the "HR to OnBase" document owned by Wyatt Robert Wortkoetter.
- **3.** Click "Add Selected" to add the document to the Envelope.

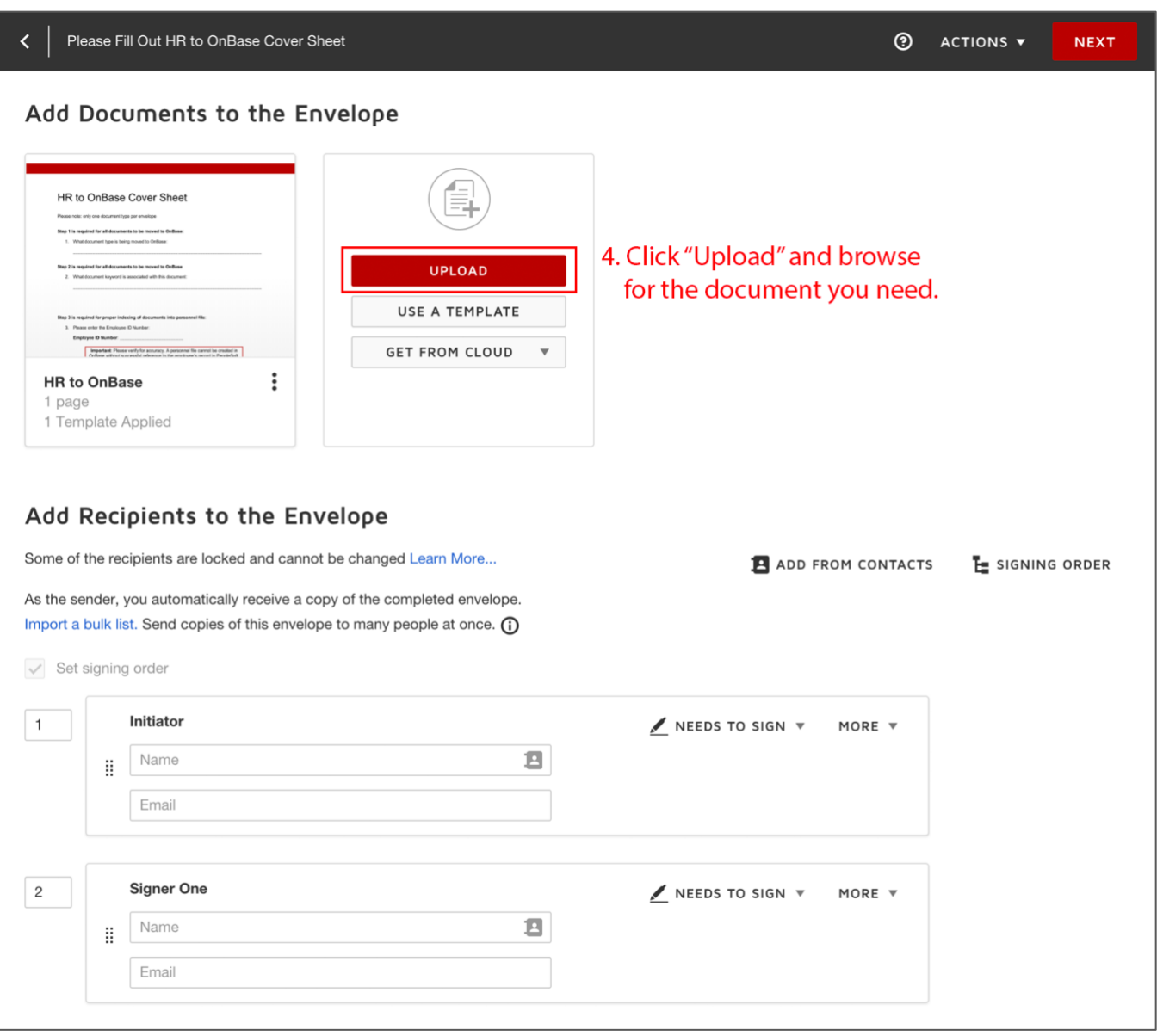

**4.** Click "Upload" and browse for the document you need. It is important that only 1 document type is added (i.e. do not upload both an Offer Letter and AMCP Memo in the same envelope as only 1 document type can be selected on the cover sheet). Remember that uploaded documents do not come with pre-applied tags. You will be adding these in later steps.

### **Configuring the recipients**

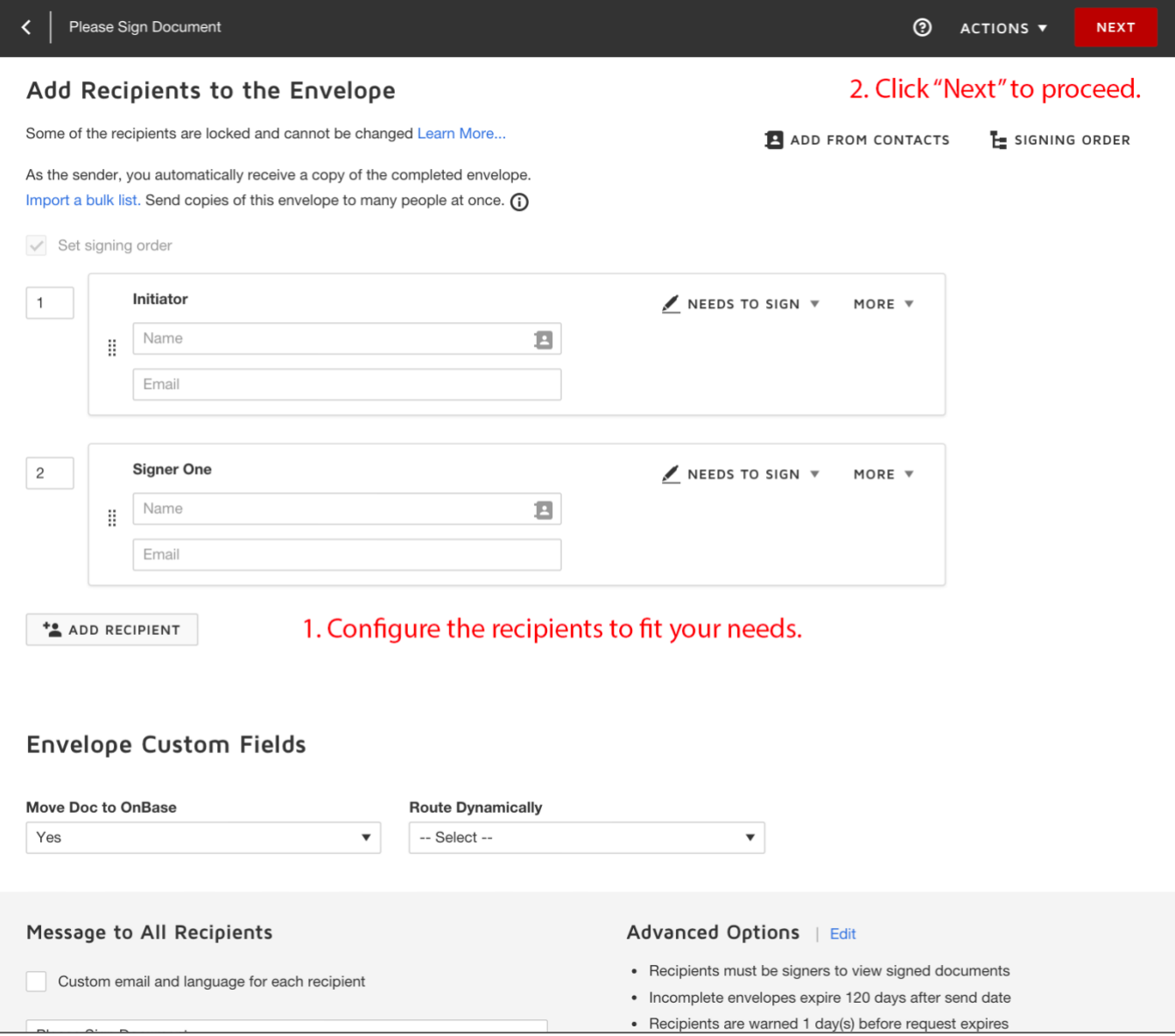

- **1.** Configure the recipients to fit your specific needs. As the HR associate, you will need to enter yourself in the "Initiator" field. The Initiator is the only person that will be able to view the HR to OnBase cover sheet; it will be hidden for everyone else as long as the "Recipients must be signers to view signed documents" option is checked in Advanced Options. For this template, it is okay to modify the Email Subject, Email Message, Reminders and Expiration Date. Additionally, it is important that the two drop-downs under Envelope Custom Fields are not modified, as it will break the OnBase connection.
- **2.** When finished, click "Next" in the upper right-hand corner to proceed.

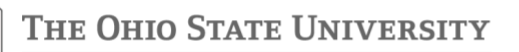

### **Document Editor**

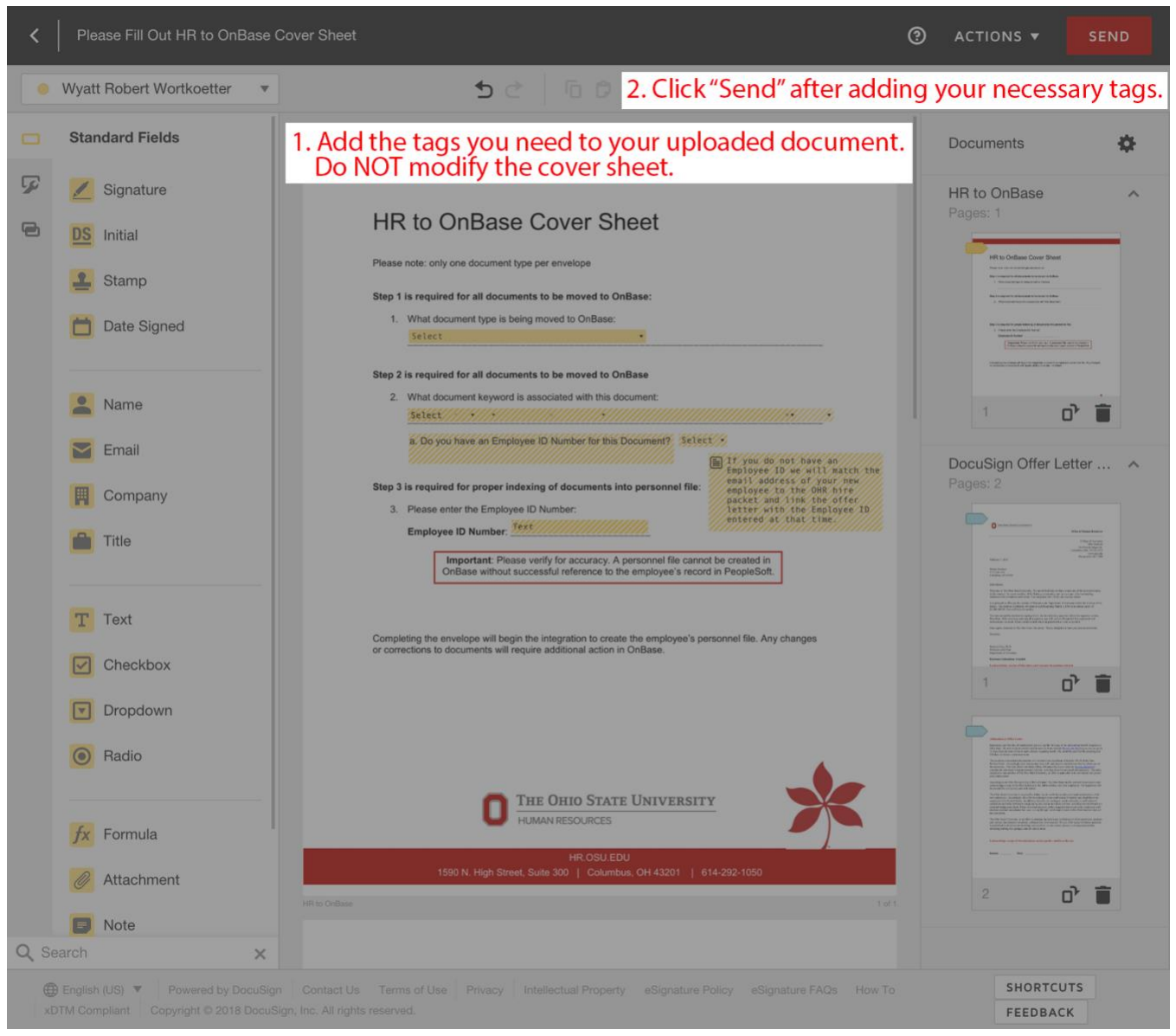

- **1.** Add the tags you need to your uploaded document. Do NOT modify the cover sheet. If you add tags to the cover sheet, the settings to hide the cover sheet from the other recipients will be overridden.
- **2.** Click the "Send" button in the upper-right corner to proceed. Do not worry about filling out form information in this step. If you previously designated yourself as the "Initiator", you will immediately receive the document back after sending it out.

## **Filling out the form**

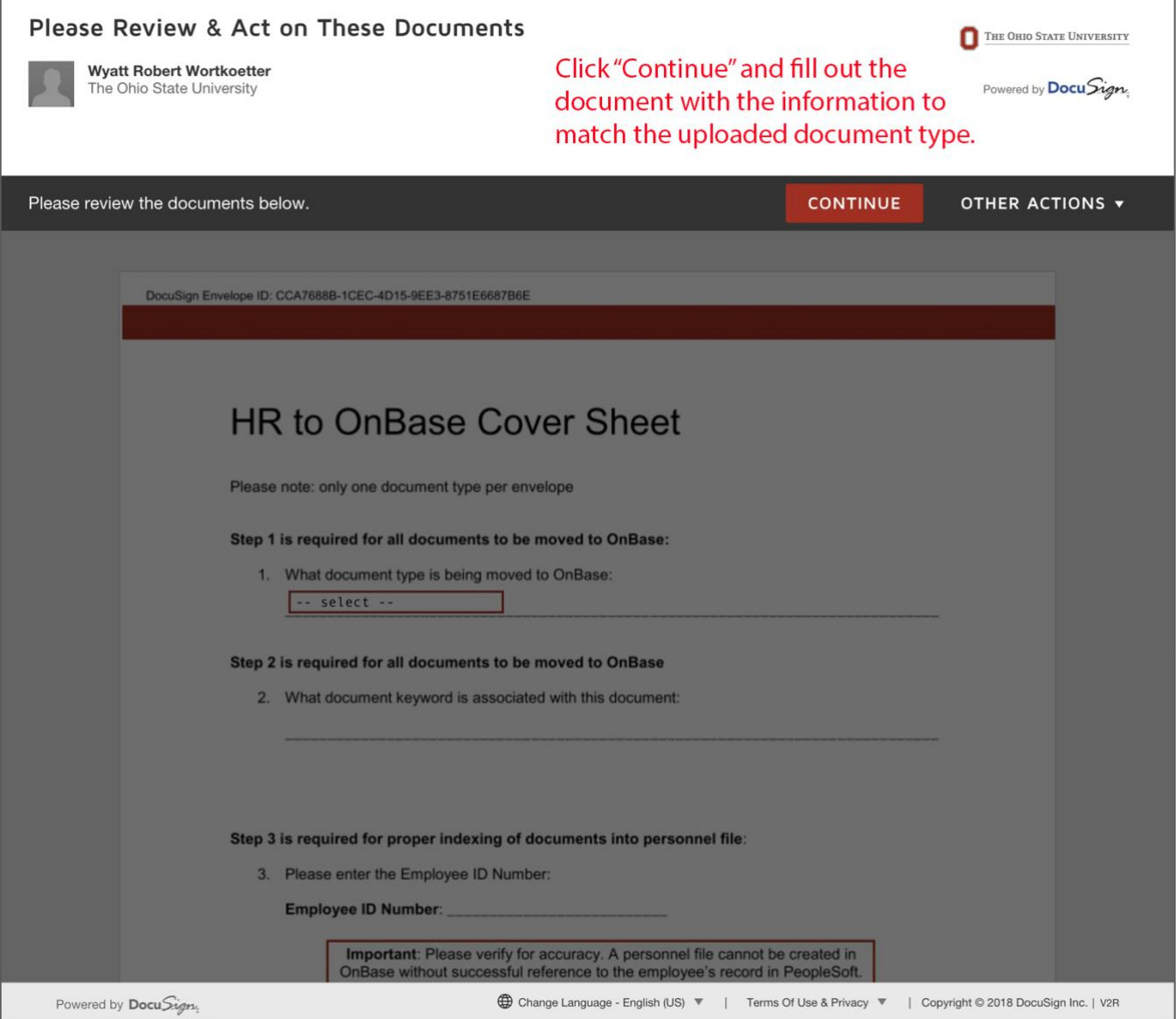

**1.** At this point, you are ready to fill out the document. Click "Continue" and you will be able to fill out the document before passing it on to the next person. Be sure to match the applicable document type and keyword drop-downs on the cover sheet to the uploaded document.

# **COMPATIBLE DOCUMENT TYPES TABLE**

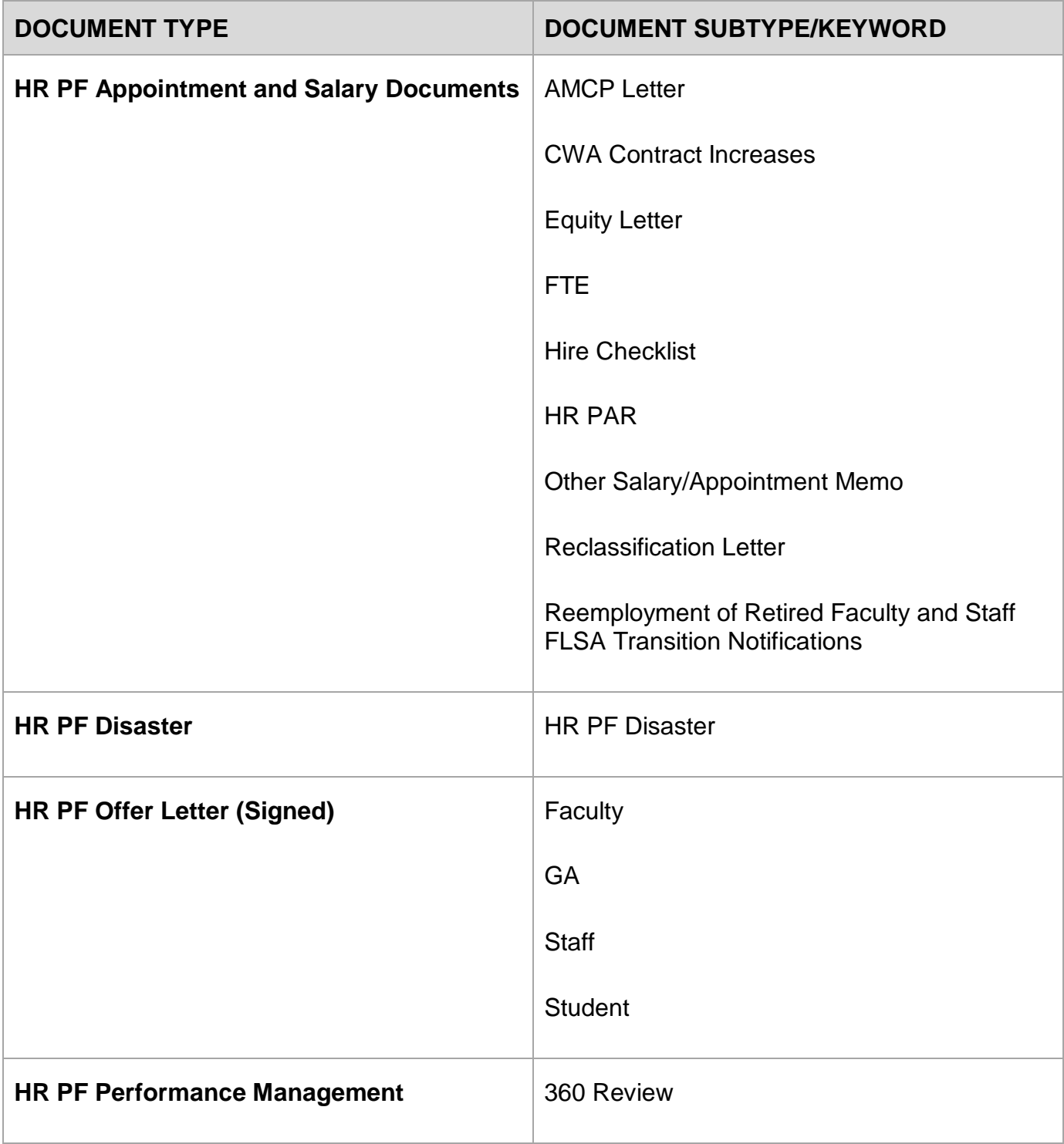

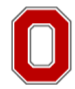

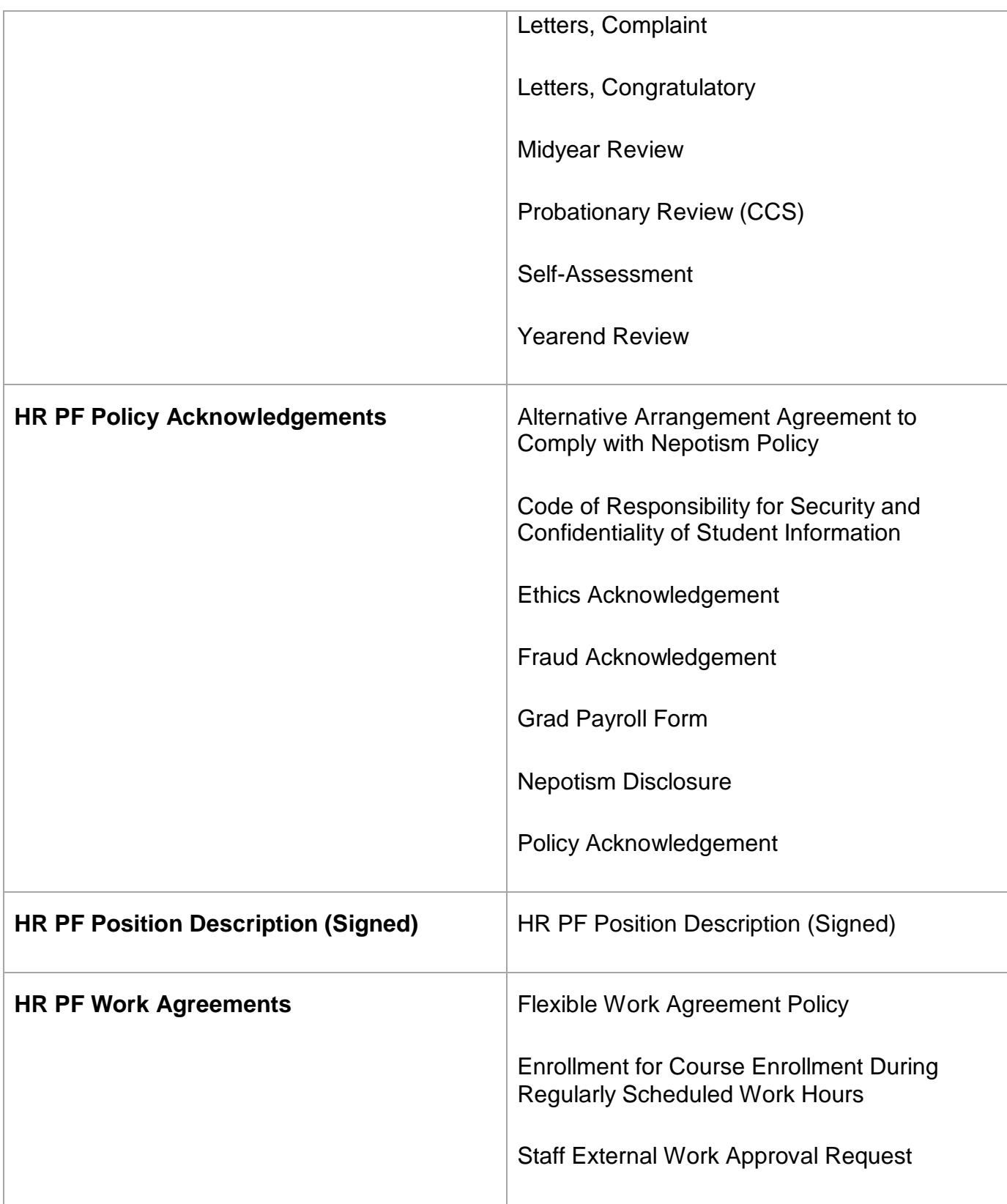

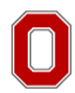

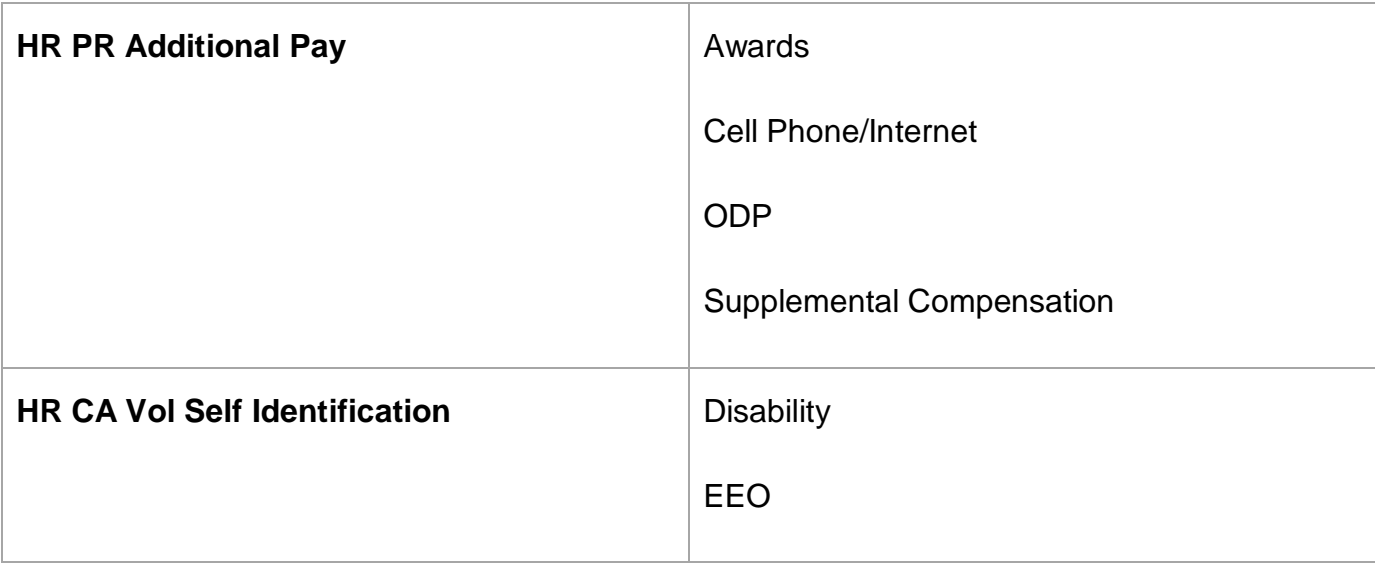

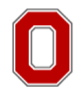